## 現会員及び現連携会員からの推薦書の提出方法について

- 2月1日(火)午前中に、[親展通信]日本学術会議会員・連携会員候補者の推薦書提 出のご依頼のメールが届きます。届きましたら、以下の手順にしたがって、5日(土) 24時までに提出作業を行ってください。
- ① メール本文のURLリンク文字列をクリックして開いてください。なお、この方式は推薦書を安全 に送受信するために設けられています。

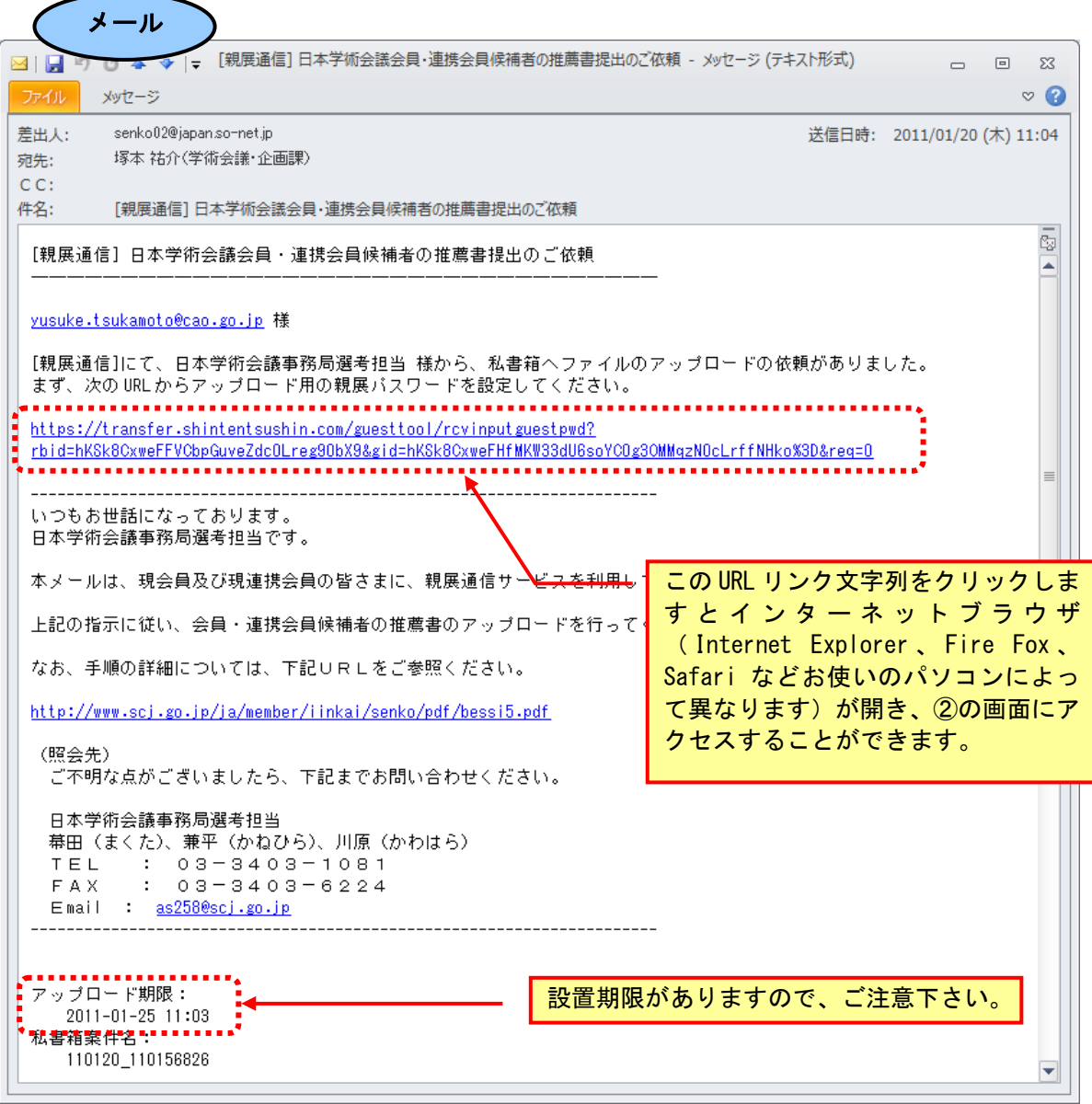

②:自分用のパスワードを決めて、設定して下さい。

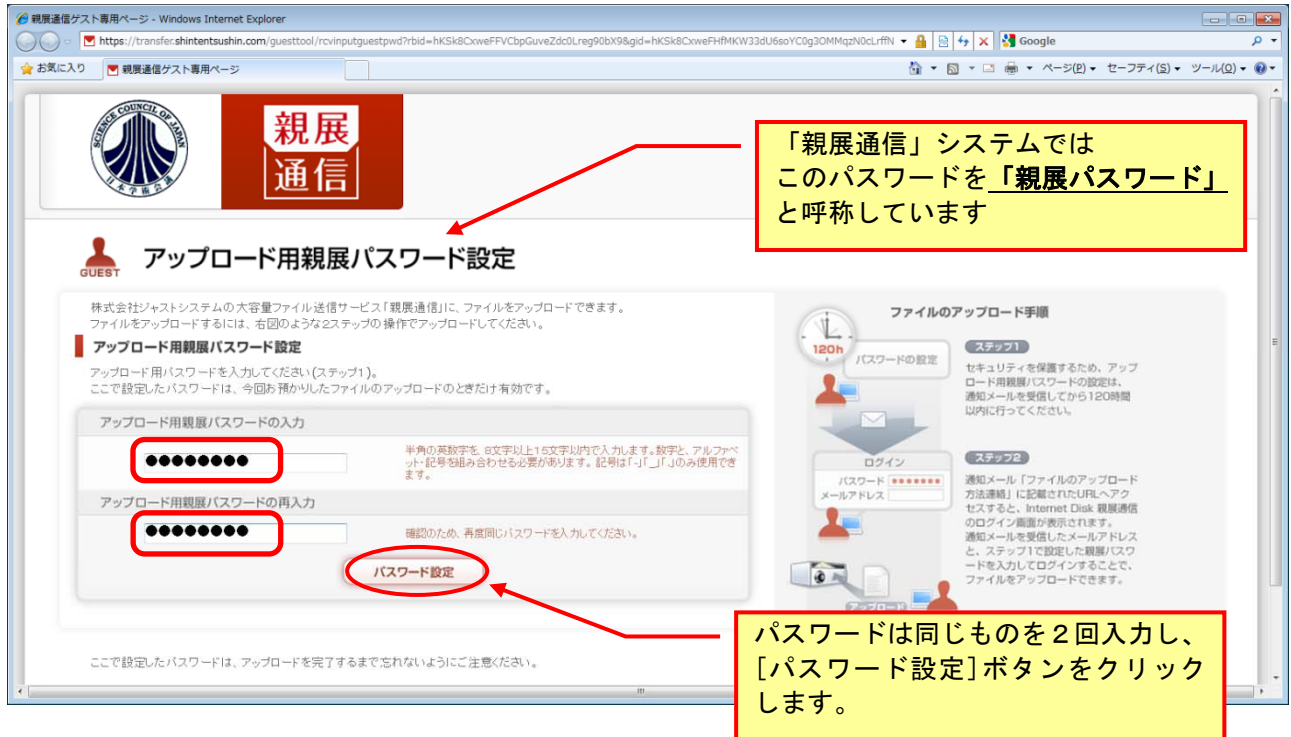

③:パスワード設定の完了画面になりましたら、一旦ブラウザを閉じてしばらくお待ち下さい。

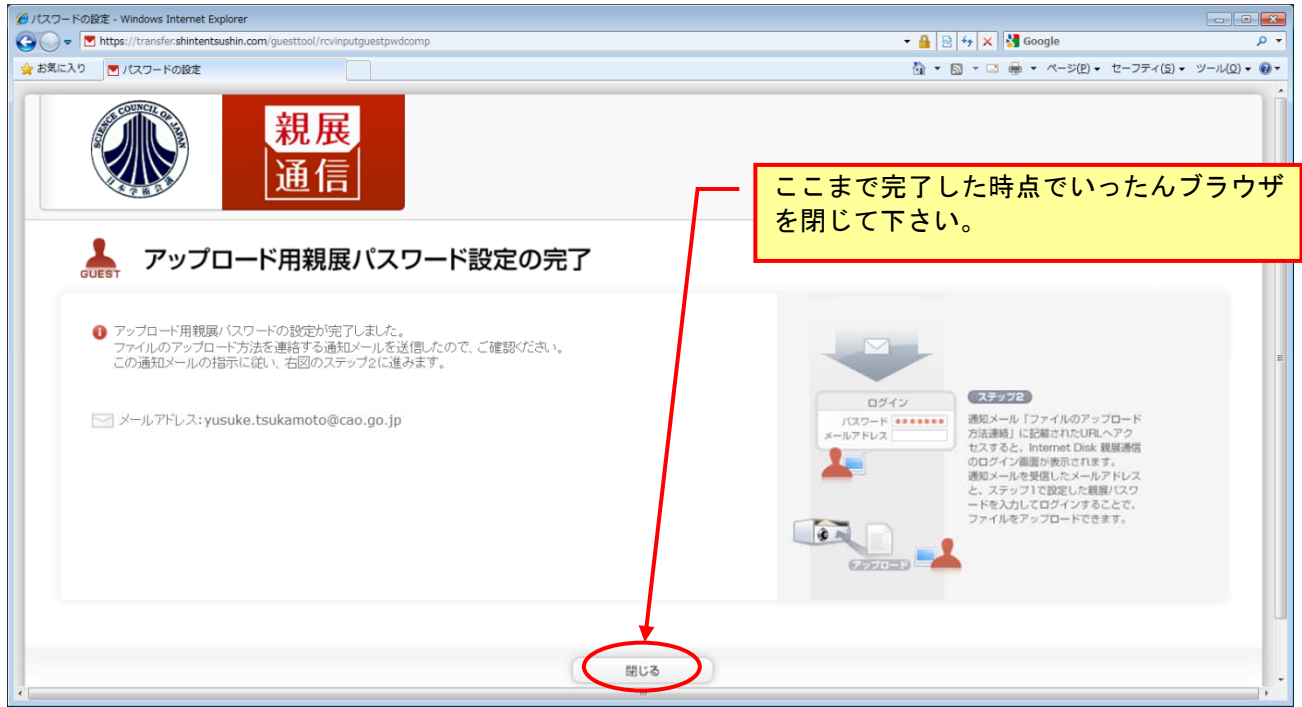

次ページ以降の手順は、アップロード用 URL をお知らせするメールを 受け取っていただいてからなります。ブラウザはいったん閉じていた だき、メールの配信をお待ちください。

④:ほどなく、パスワード設定完了のお知らせ および アップロード用のURLのメールが届きますの で、①での操作と同様にメール本文のURLリンク文字列をクリックして開いてください。

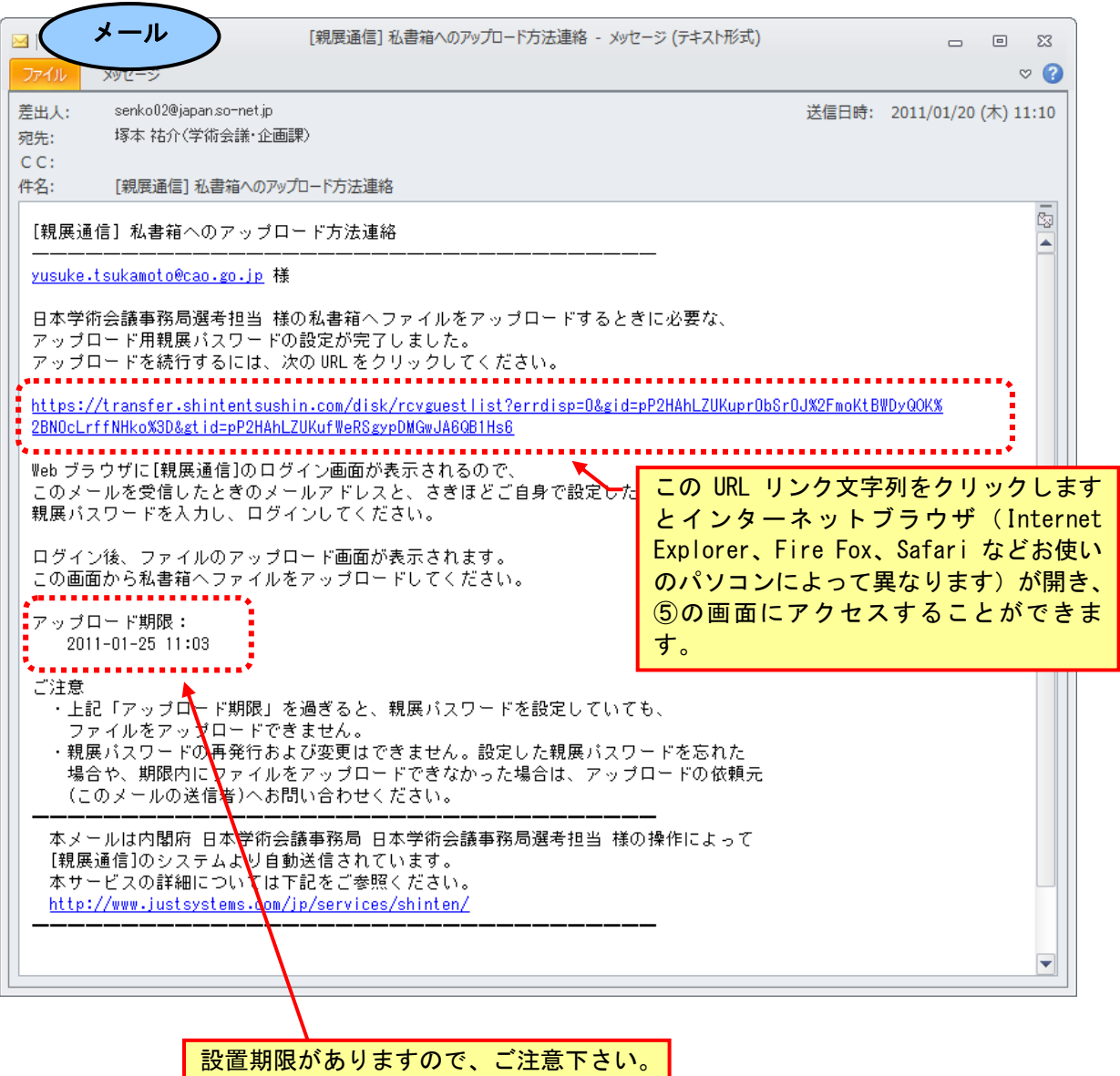

⑤:④のメールのURLを開きますと、「ログイン」ページが表示されますので、次の手順でログイン をして下さい。

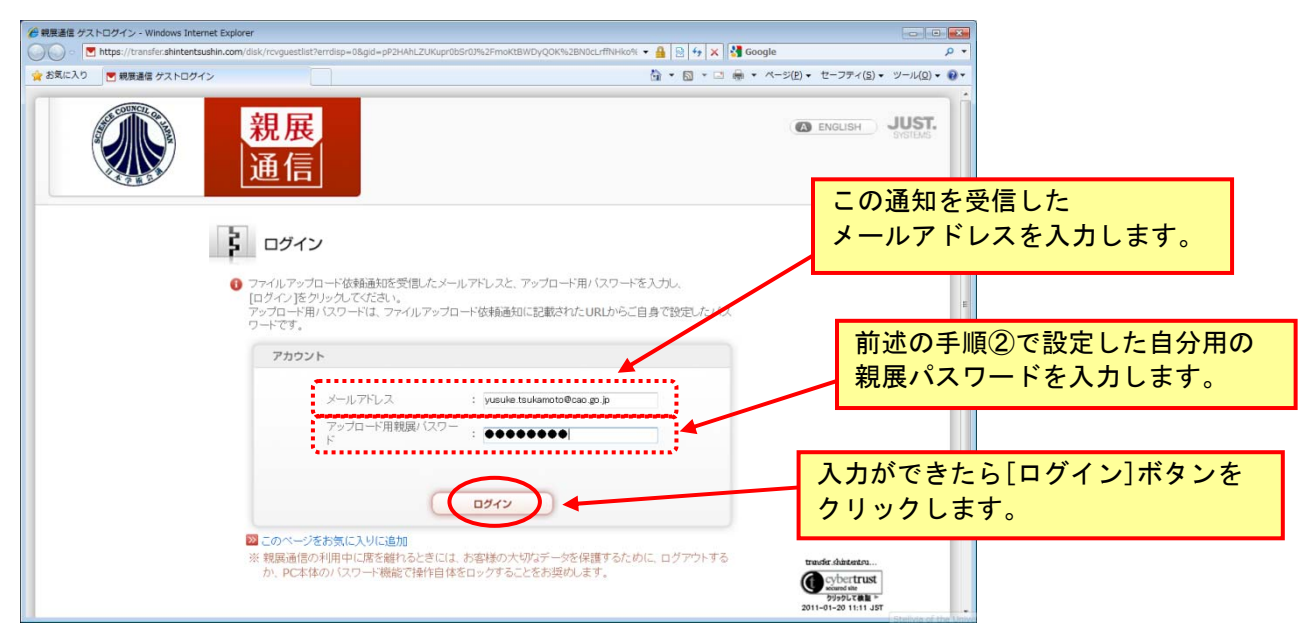

⑥:ログインしますと「ファイルをアップロードする」ページが表示されます。

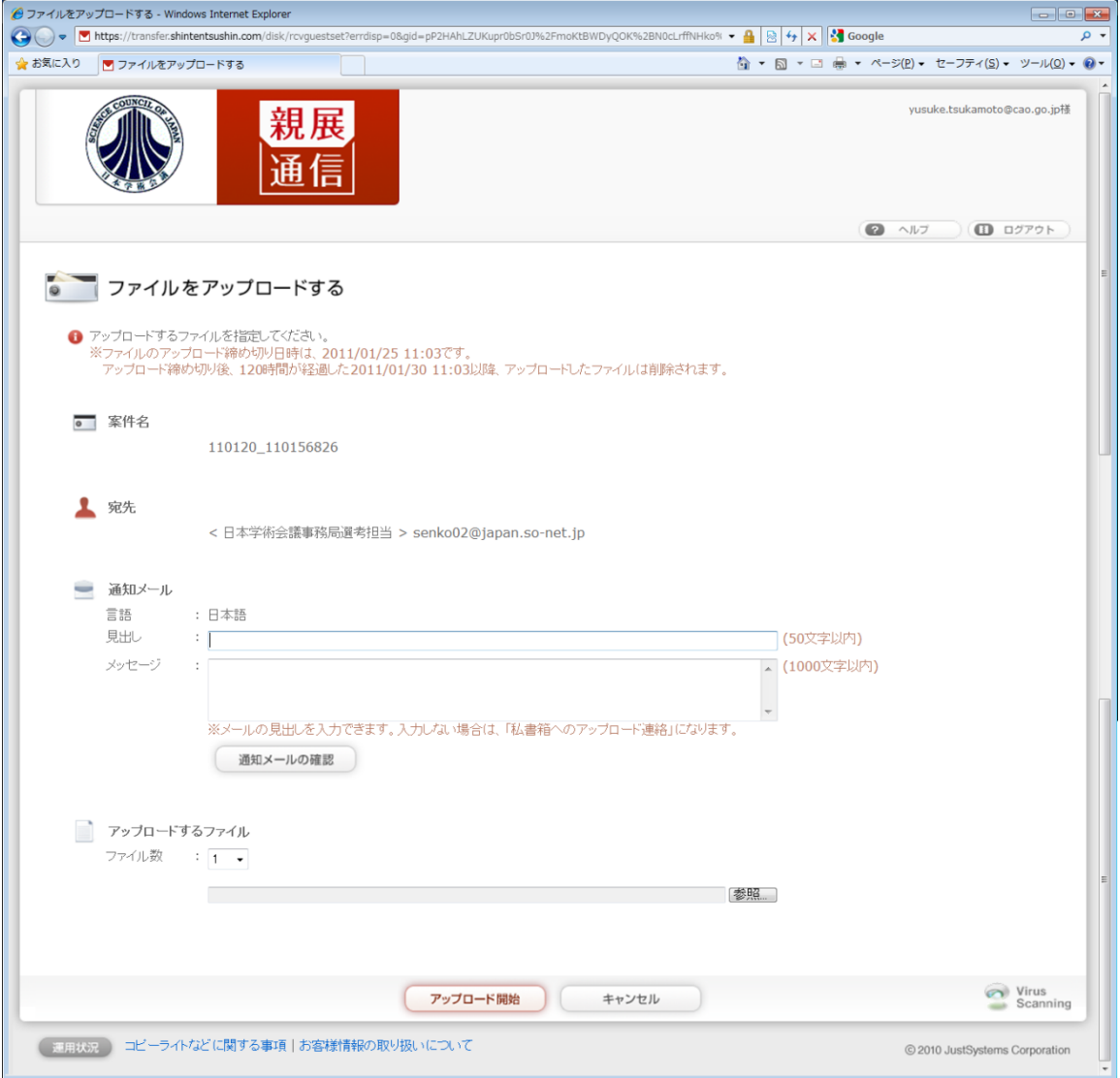

⑦:各項目を次のように設定し、[アップロード開始]ボタンをクリックして下さい。

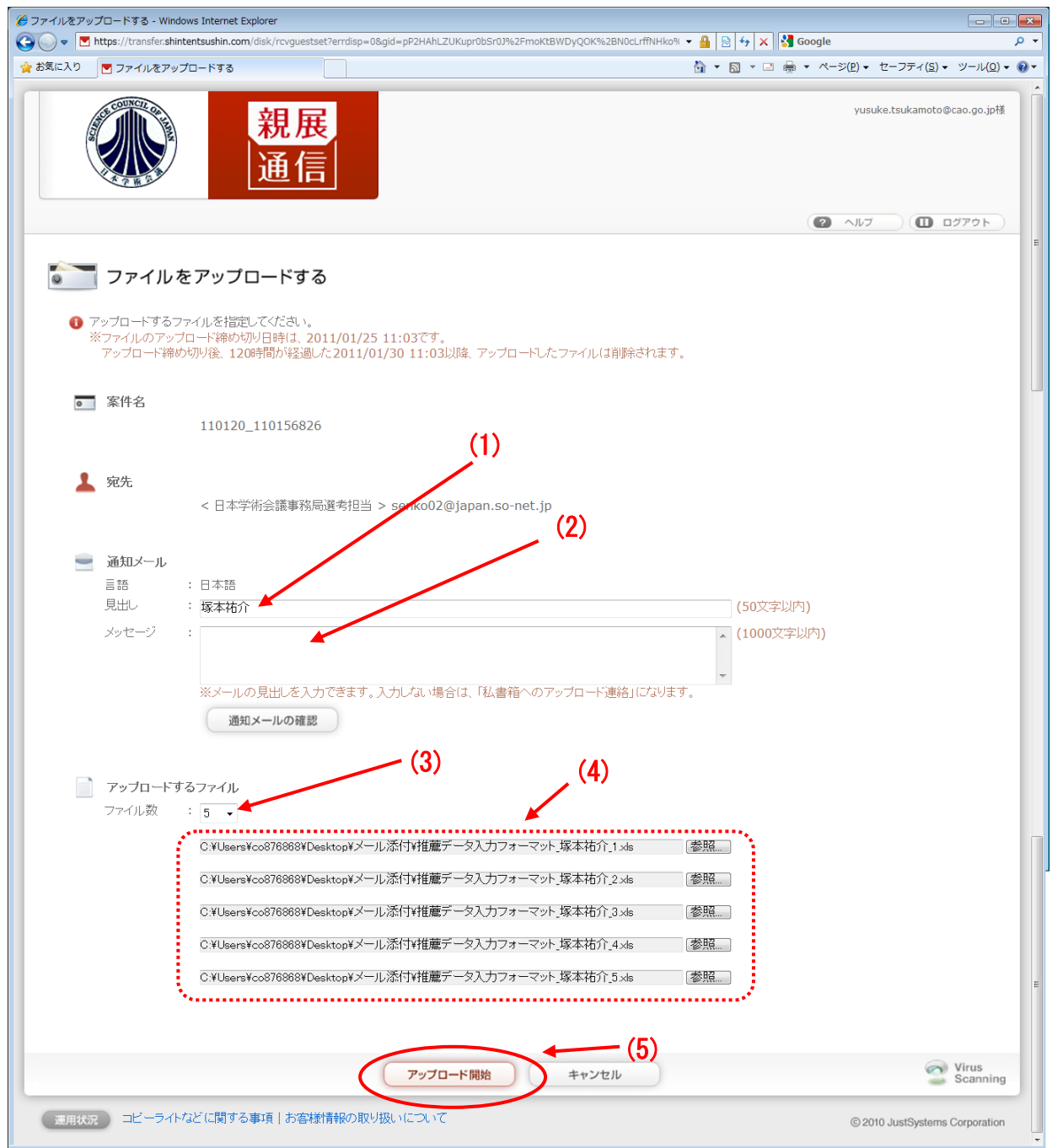

- (1) [見出し] ・・・ 推薦人の氏名を入力して下さい。
- (2) [メッセージ] ・・・ 空欄で構いません。特に連絡事項があれば、適宜入力して下さい。
- (3) [ファイル数] ・・・ アップロードするファイルの数をリストから選択します。
- (4) [ファイル名] ・・・ [参照]ボタンをクリックして、提出する推薦データファイルを選択するこ とで、各入力欄にファイル名をセットして下さい。
- (5) [アップロード開始]ボタンをクリックして下さい。

⑧:ファイルのアップロードが完了しますと「アップロードファイル」ページが表示され、どの私 書箱にどんなファイルを提出したかが表示されます。 内容が確認できましたらページ右上の[ログアウト]ボタンを押してページを閉じます。

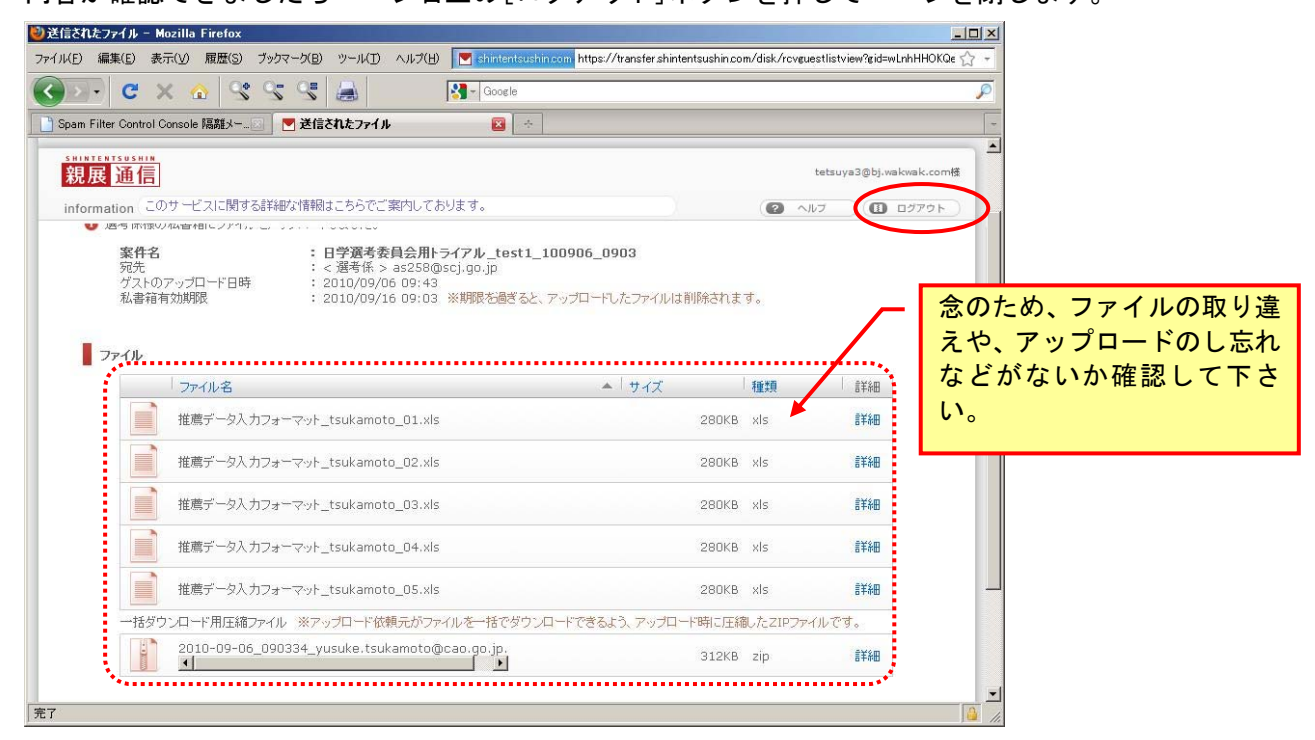

⑨:事務局がファイルをダウンロードすると同時に、推薦者のメールアドレス宛に「ダウンロードされ た」旨の確認メールが届きます。このメールの受信をもって推薦データの送信が完了したものと見 なされます。アップロード期限から5日たってもこの確認メールが届かない場合は、何らかの事情 で受領が完了していない可能性もありますので、事務局に問合せをして下さい。

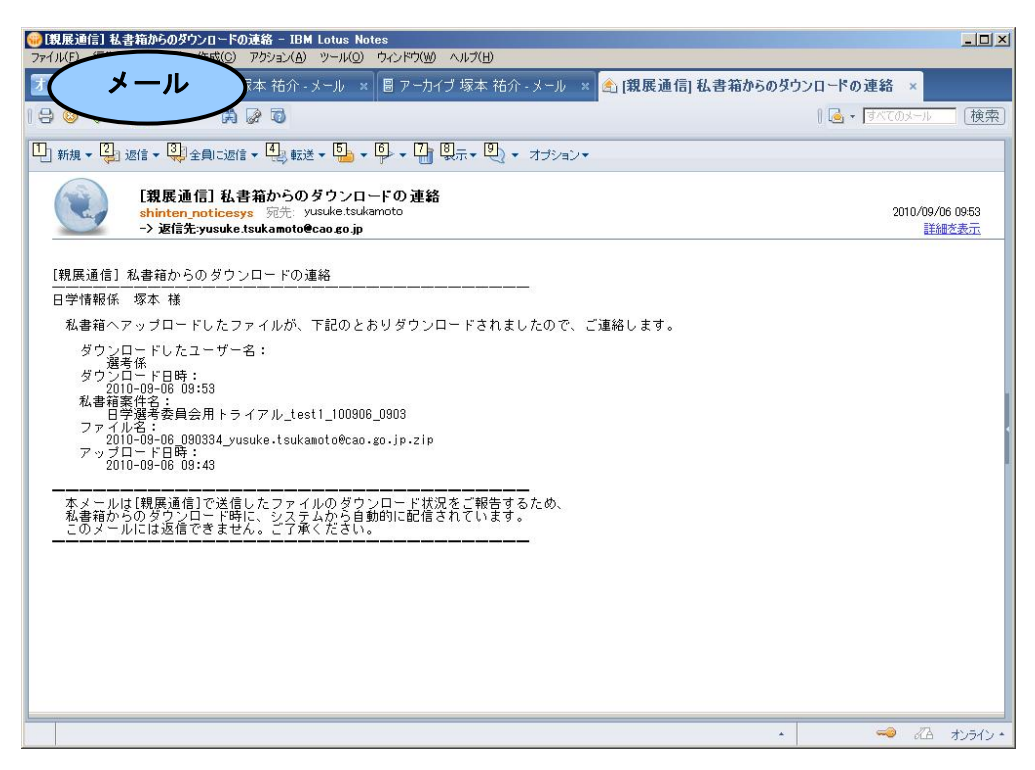

――― 以上で終了です ―――